### **Instructions for Completing an Online Application**

1. Register as a new user a[t https://vet.hlb.state.mn.us/app/index.html#/Register?RegistrationType](https://vet.hlb.state.mn.us/app/index.html#/Register?RegistrationType) Click "Register to Access Site"

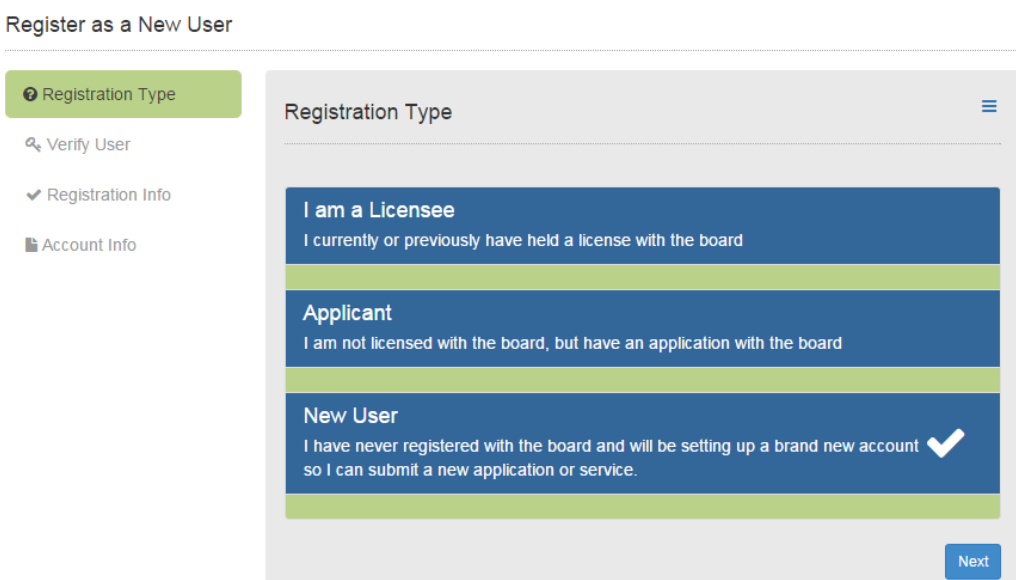

2. Fill out personal information to create your account. Click the box next to "Captcha" to verify you are a human and not a robot user.

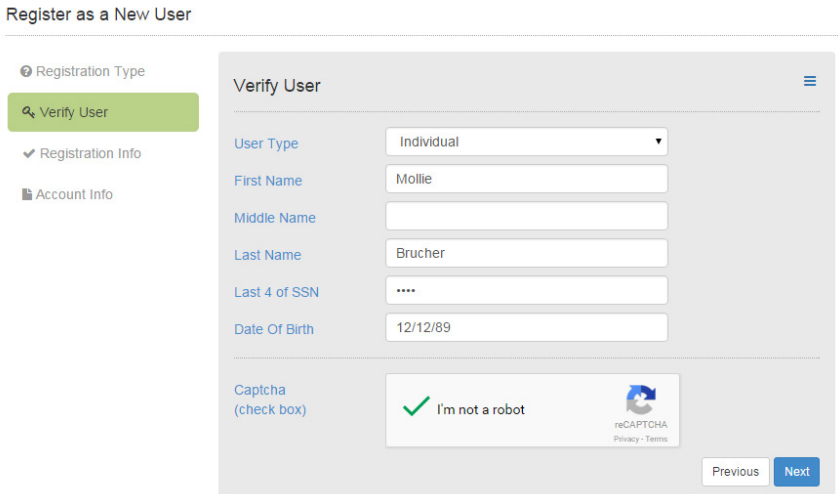

3. You will see this confirmation screen if you filled out the form properly:<br>Register as a New User

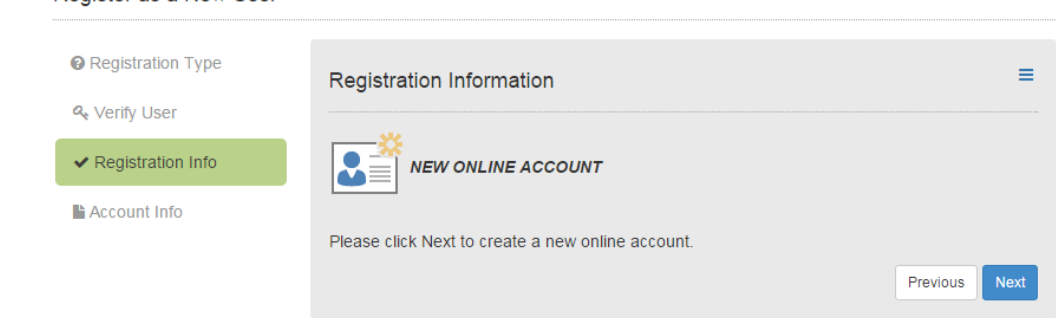

## Click next to proceed

4. Enter your personal information to create your account with the Board of Veterinary Medicine. All information is secure.

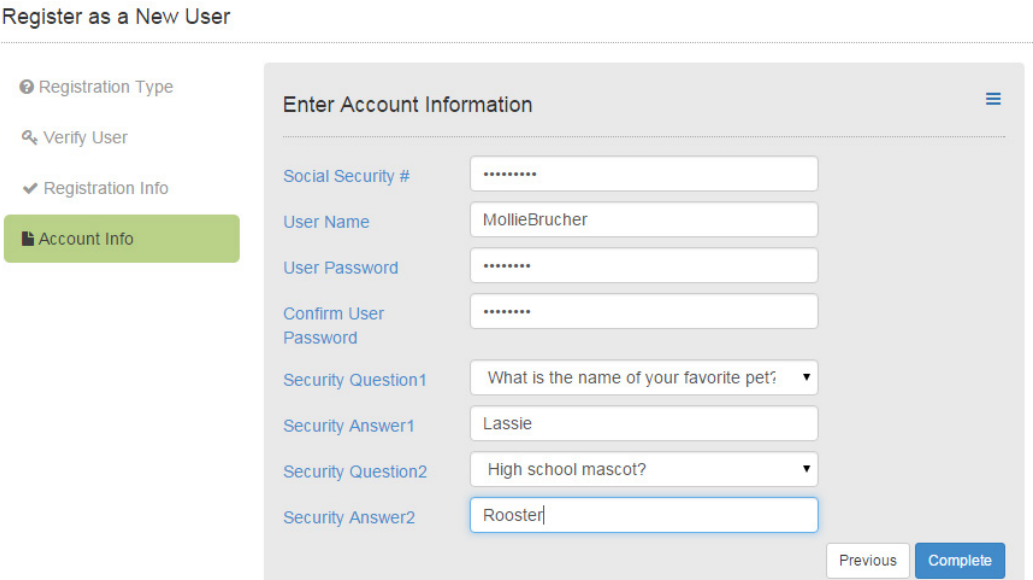

When you are done, click "complete". Please remember your user name and password as you will use this to log in on the next page and you will use this to maintain your online account, including renewing your license.

5. Log in with your new user name and password

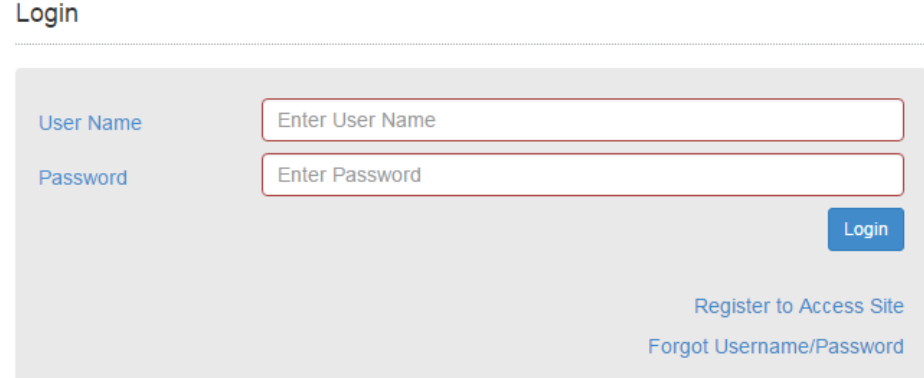

6. Logging it will bring you to your profile maintenance page. You do not need to enter any information on this page at this time but in the future you may use this page to update your contact information. Please click "online services" in the upper right hand corner and then "submit an application for licensure"

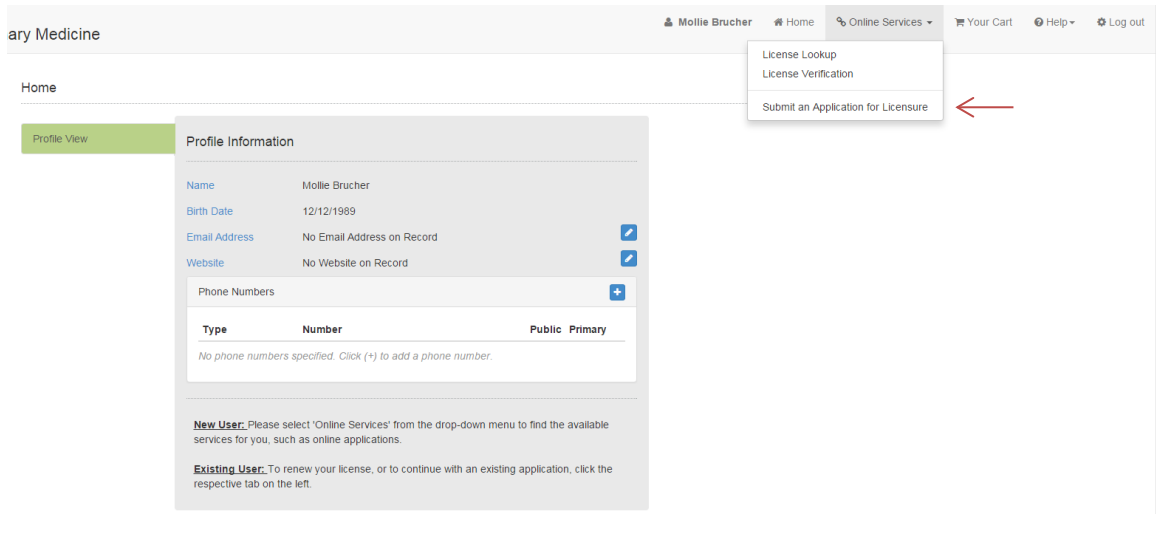

7. Fill out the drop downs and click the box next to "Licensure Requirements" and "Minnesota Statutes and Rules" after you have reviewed the information. Click continue when you are done.

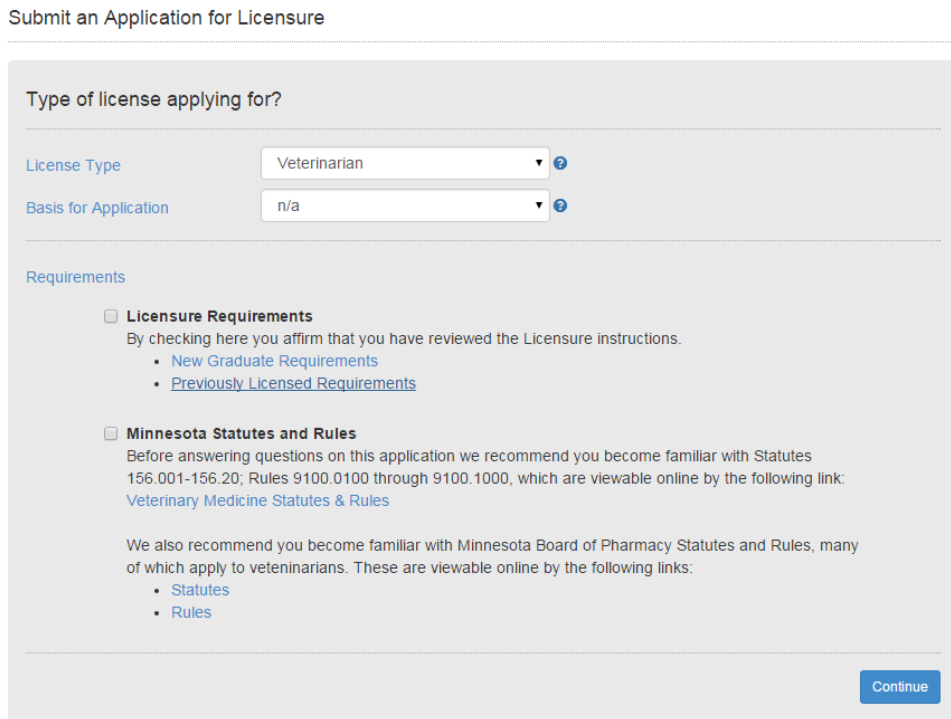

8. Review the Tennessen warning, click the affirmation box, and then click "next".

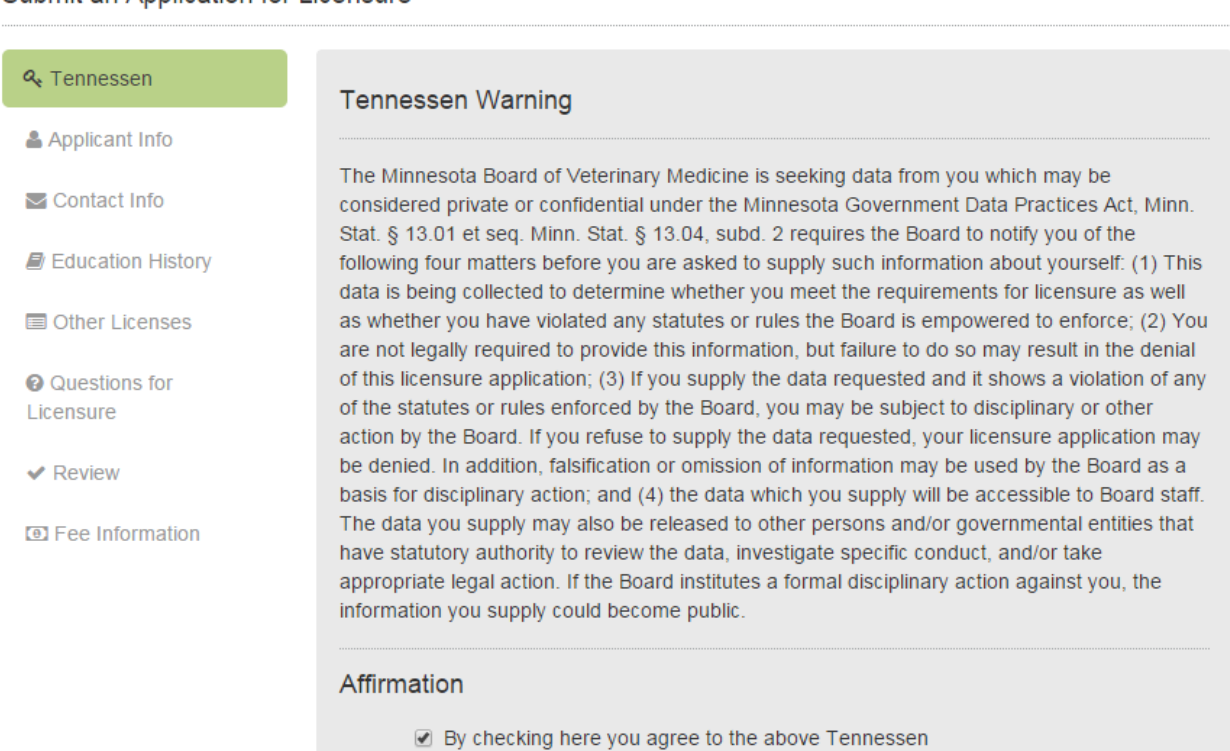

# 9. Enter your personal information and then click "next"<br>Submit an Application for Licensure

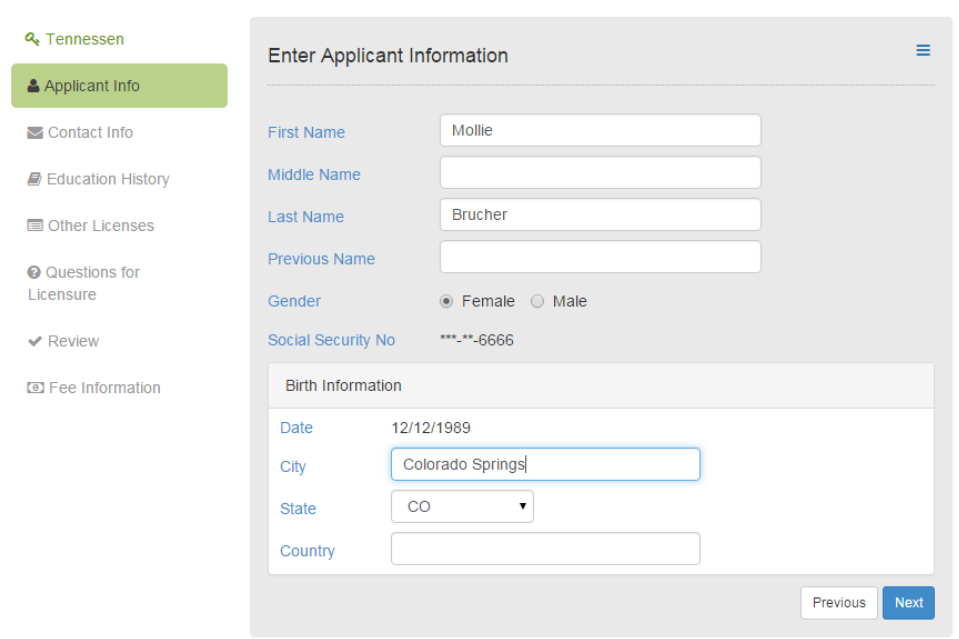

10. Enter contact information this screen by clicking the blue **ED** Enter your email address and website if available. Click "next" when you are done.

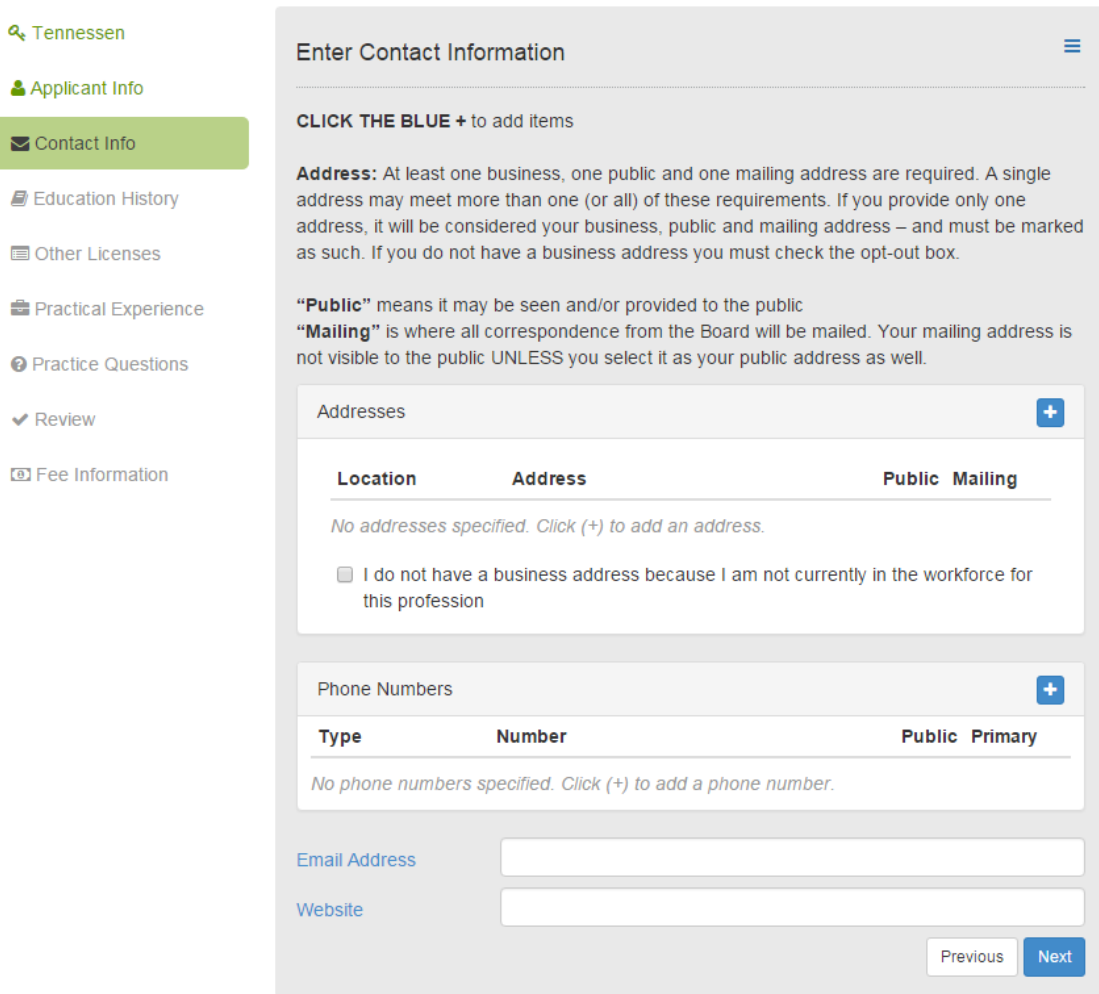

11. Enter your education history by clicking the blue +. Please note we need the exact graduate date. Some schools are listed with "University of" before the name. Please click "other" if you do not need your school listed.

Submit an Application for Licensure

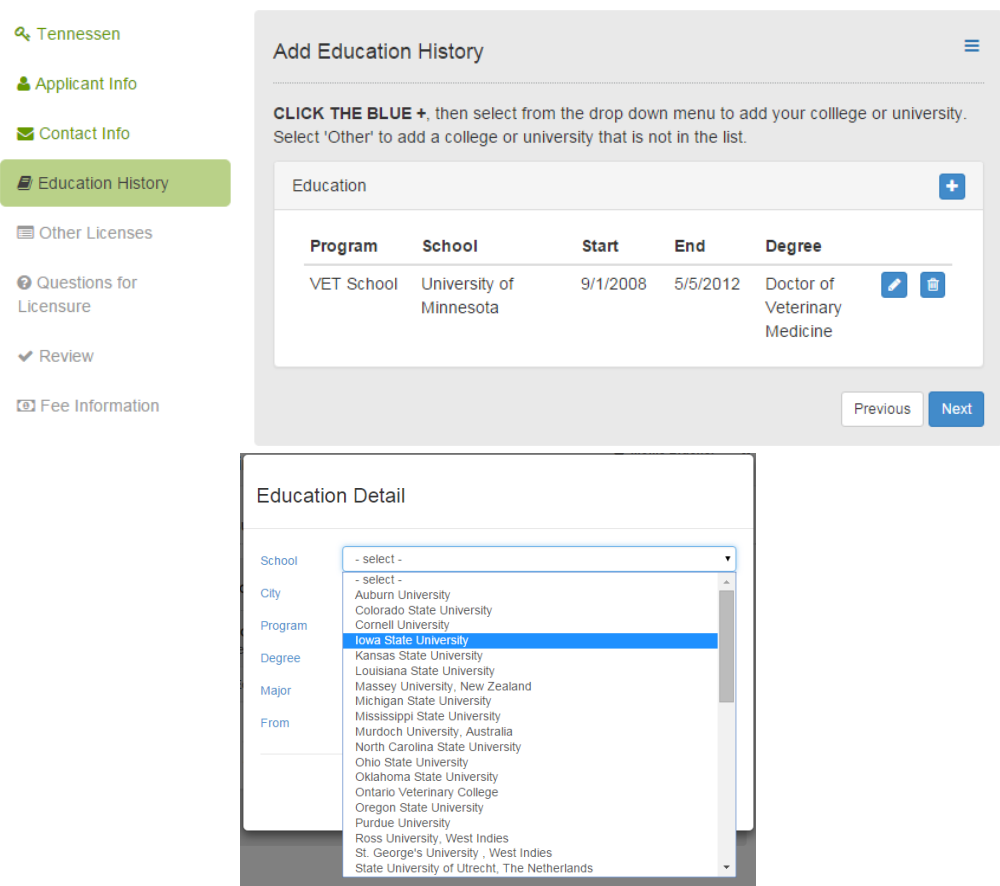

12. Enter any previous licenses you have had in the last 10 years. This includes any license that requires regulation by the government. Please list any Board Certifications you may have. Click "next" when you are done or click "I do not have other licenses/registrations/certifications" if this section does not apply to you.

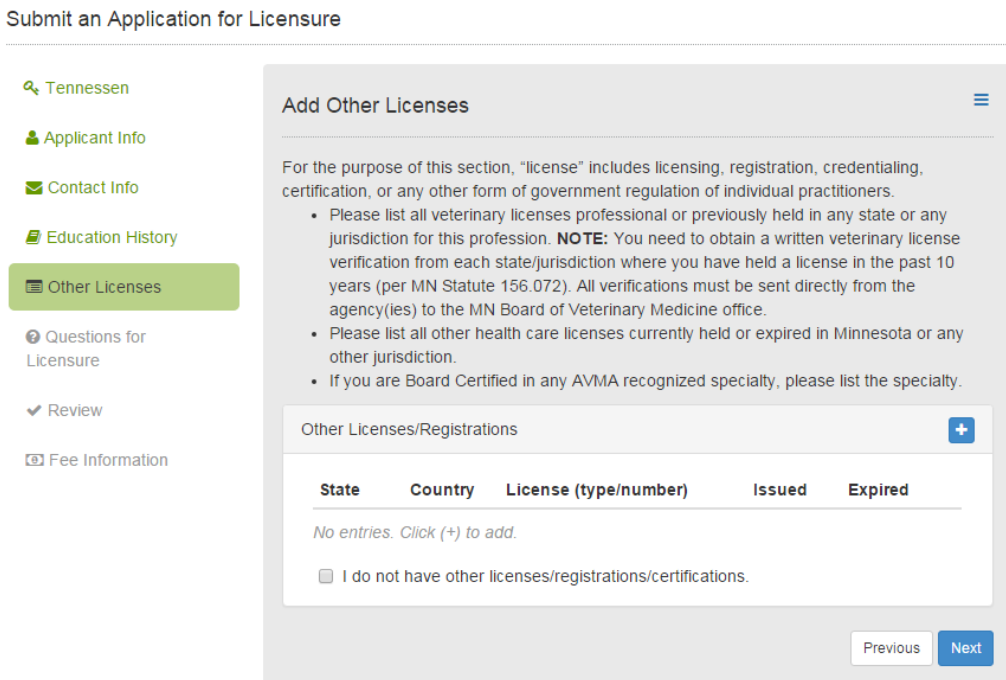

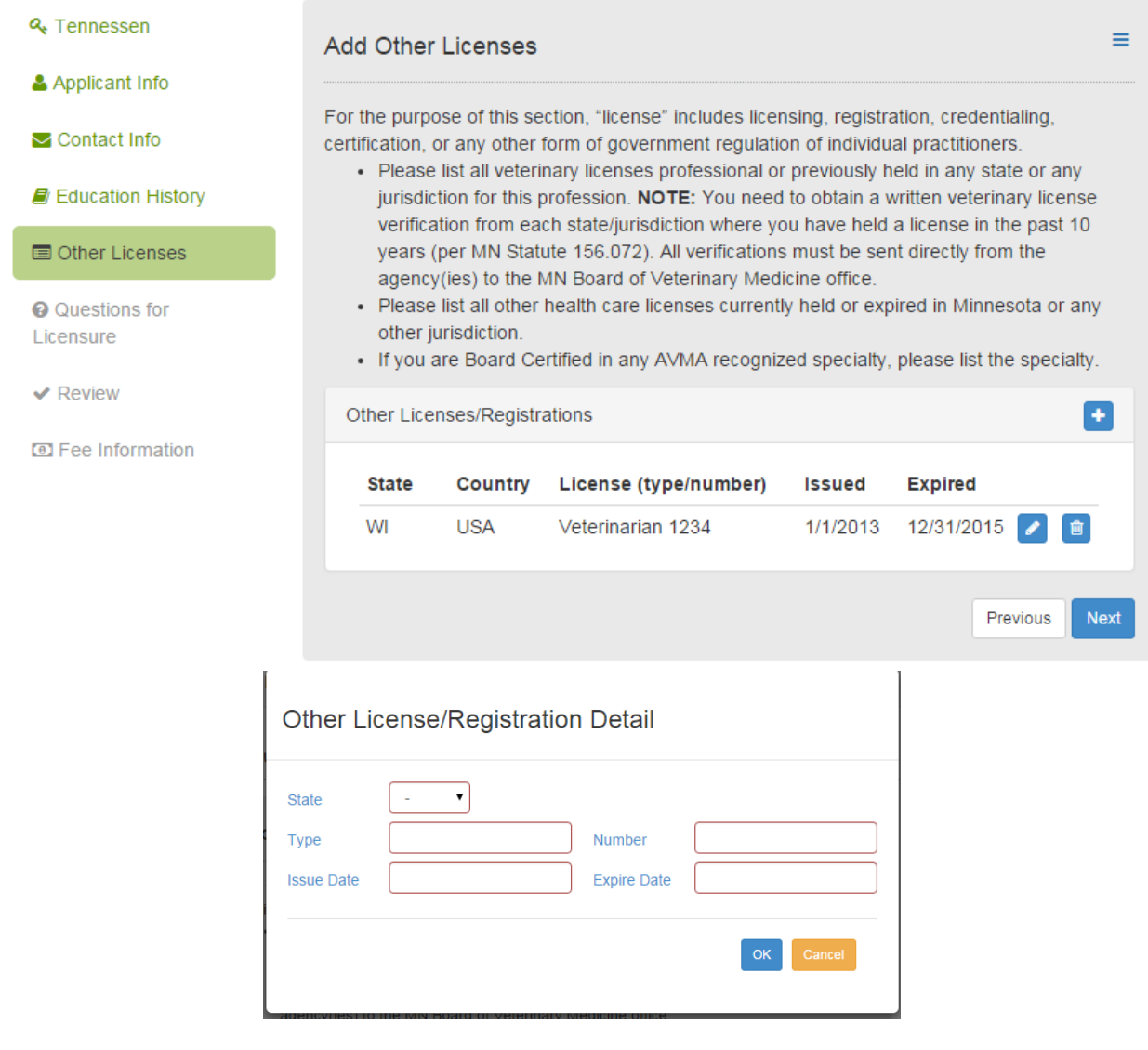

# 13. Enter practical experience (if applicable)

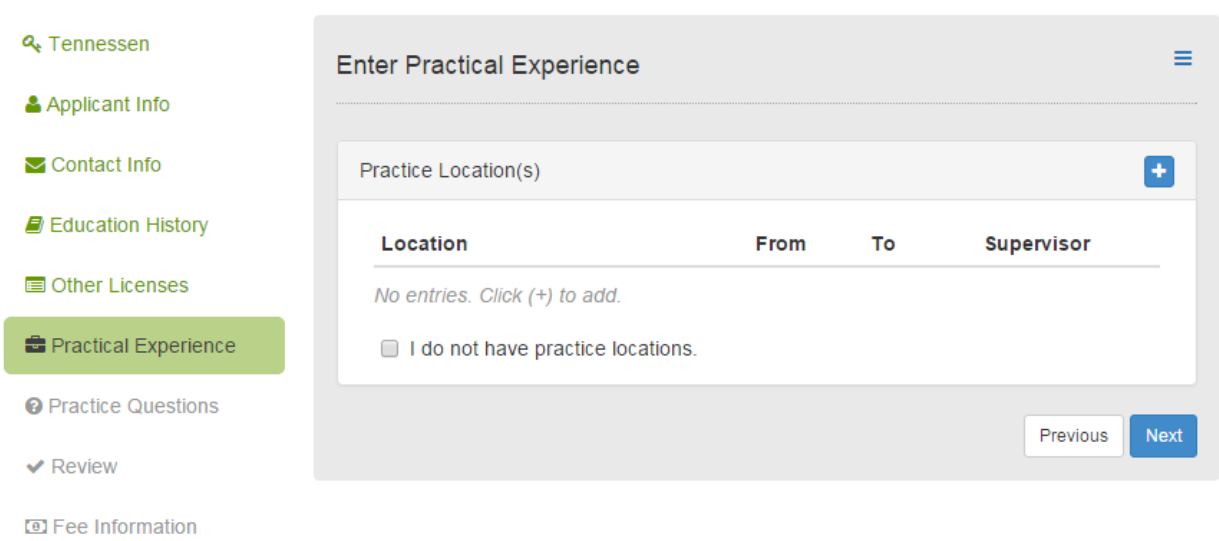

14. Please answer the licensure questions. If you select "yes" for any of the questions you will be required to provide a detailed explanation in the accompanying box.

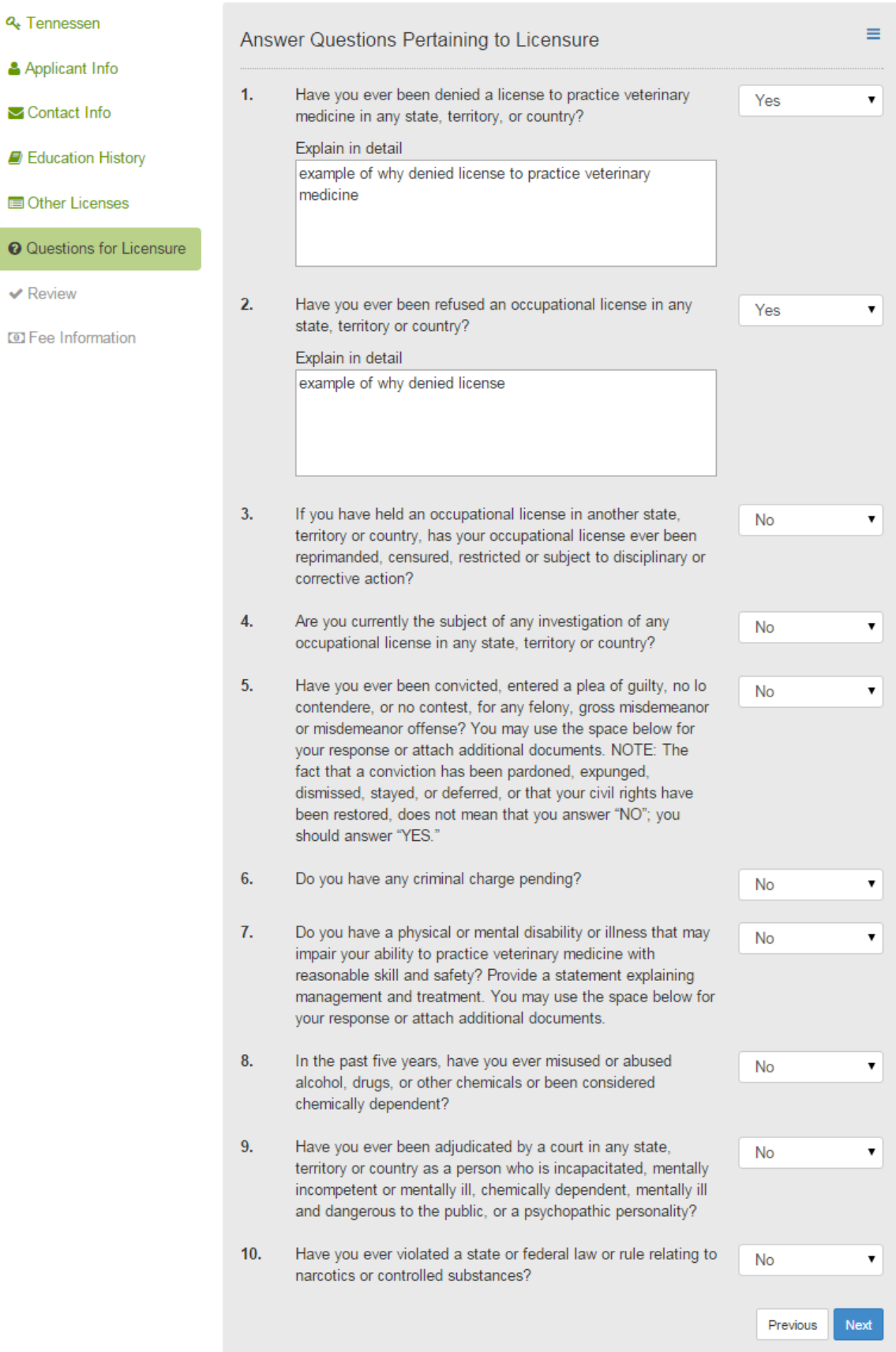

15. Review your license application by clicking Confirmation: **Let** to download a copy of your application. Once you have reviewed the application read the affidavits and click the box next to each section, then click "next".

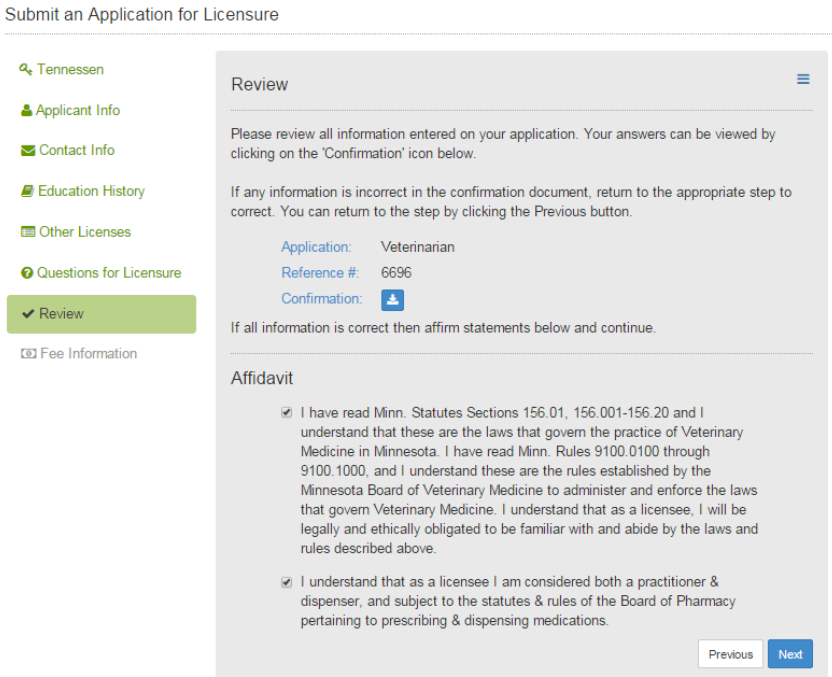

16. Review the fee information. Please note that you may not pay for a temporary permit online yet. You will need to submit a \$50.00 check to the Minnesota Board of Veterinary Medicine to pay for a temporary permit.

& Tennessen Ξ **Payment Fee Details** Applicant Info Temporary permits are not available online. If you need a temporary permit to practice, please Contact Info submit a \$50.00 check to the Board at: 2829 University Ave SE E Education History Suite #401 Minneapolis, MN 55414 Other Licenses Clicking the 'Proceed to Checkout' or 'Add to Cart and Continue Shopping' will add your detail fees below to a Cart. **B** Practical Experience Note: Your application is NOT complete until you have submitted your cart to the payment **@** Practice Questions vendor site and received a 15 character confirmation number. All payments must be in U.S. funds and are non-refundable.  $\blacktriangleright$  Review **Payment Information** Amount **D** Fee Information Application Fee \$50.00 Initial License Fee \$200.00 State Exam Fee \$50.00 **Total Amount** \$300.00 **Proceed To Checkout** Add to Cart and Continue Shopping Previous

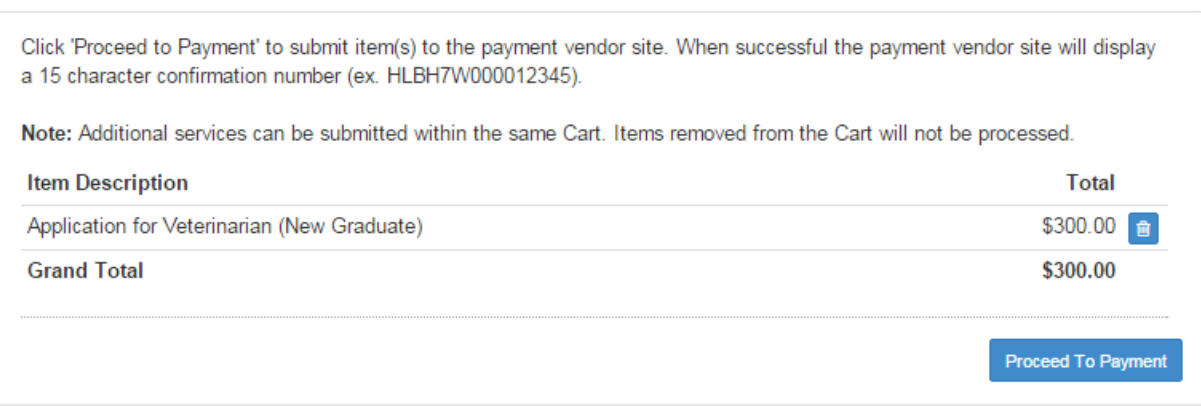

17. Please fill out your billing information on our online payment site, License Minnesota. Click "continue" when you have completed all the fields. You will see a confirmation page next, review the information and confirm payment.

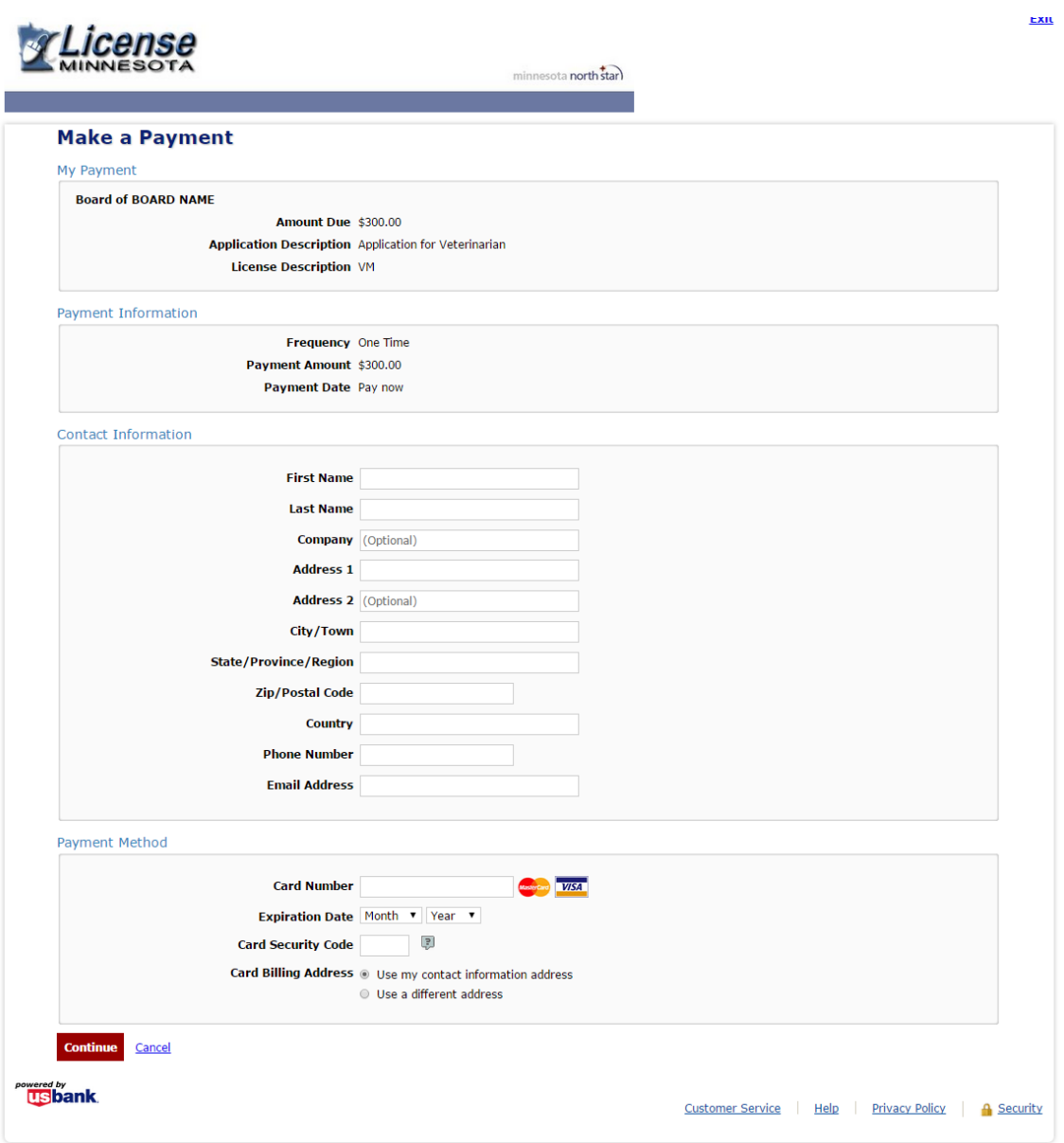

18. You may return to the profile maintenance page and you can review the information you submitted and keep track of the supporting documents the Board has received through the "Checklist of Requirements" section.

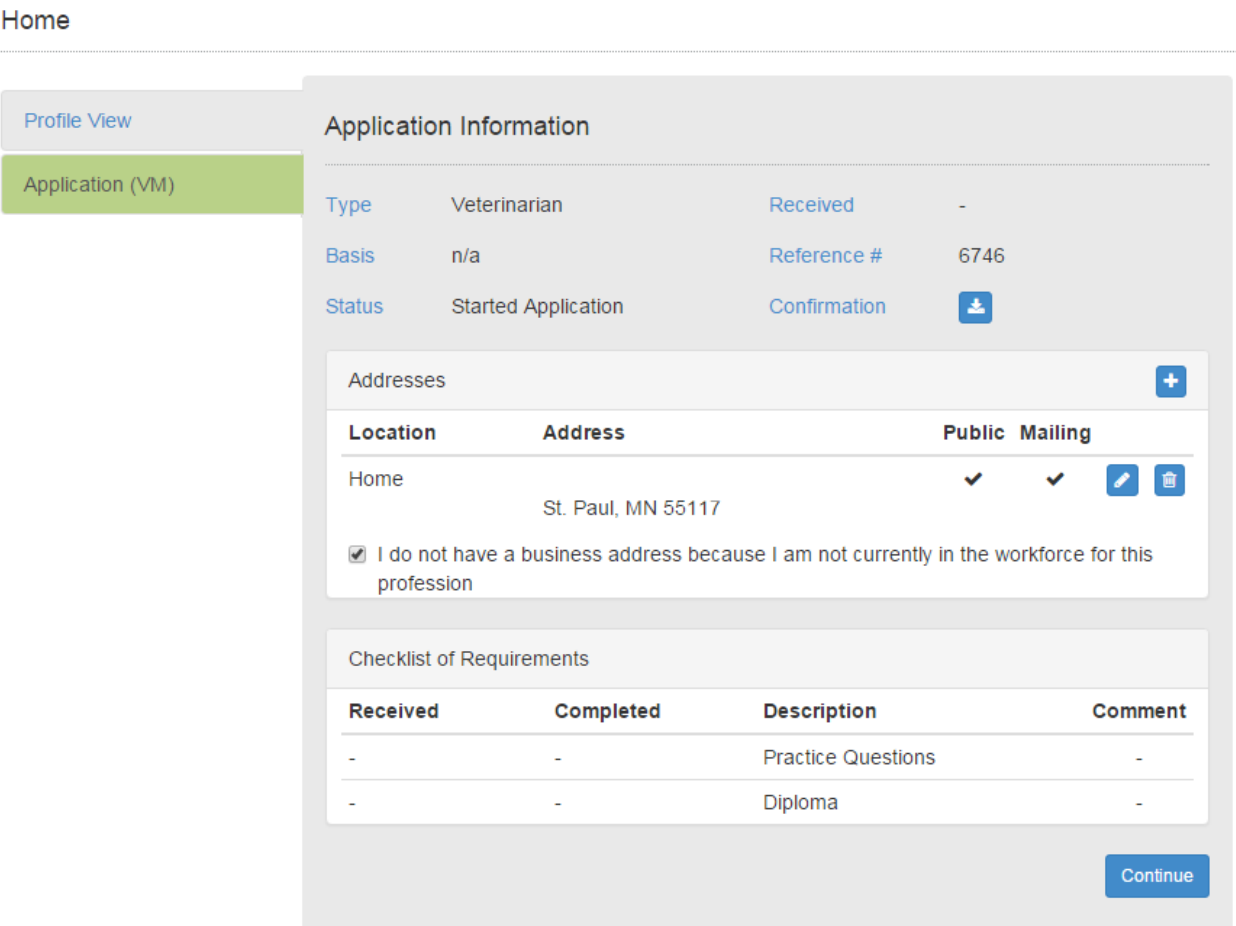

1MFBTF@PUFDIBUDIFTFDFTBSFSFRVSFEBSEVSBMBUPO@BEEUPOBMDPDIFPOMOFBMBUPO2 MBOU\$IFLMTUØ8(3400IFMMPOBSFSFRVSFE0PMMFUFDITMFOTFBMBUPO<br />  $\blacksquare$ 

Copy of diploma or letter verifying enrollment and anticipated graduation date

 If student or graduate of non-accredited college of veterinary medicine › proof of ECFVG or PAVE enrollment and completion of Step 3 examination

 5 reference letters from adults not related to you, at least two of whom are practicing veterinarians with active licenses. Each of these letters needs to be notarized by an official notary.

Copy of military discharge papers, if applicable

Passing NAVLE score officially reported to Minnesota

Applicant Checklist PREVIOUSLY LICENSED the following are required to complete this license application Copy of diploma or letter verifying enrollment and anticipated graduation date

If student or graduate of non-accredited college of veterinary medicine > proof of ECFVG or PAVE enrollment andcompletion of Step 3 examination

License verification (letter of good standing) from all states/districts you have been licensed in in the last 10 years

2 notarized reference letters from practicing veterinarians with active licenses, notarized by official no Copy of military discharge papers, if applicable

Passing NAVLE score officially reported to Minnesota